## Проверка данных пользователя в СМЭВ

- Проверка данных пользователя в системе межведомственного электронного взаимодействия (СМЭВ) доступна при выпуске или обновлении устройства, если настроена [Интеграция со СМЭВ](https://guides.indeed-company.ru/pages/viewpage.action?pageId=51973125) и требуется выпустить или обновить квалифицированный сертификат согласно политике использования устройств.
- 1. Выберите Тип пользователя чьи данные необходимо проверить в СМЭВ:
	- Физическое лицо
	- Юридическое лицо
	- Индивидуальный предприниматель
- 2. Введите данные пользователя для проверки в СМЭВ и нажмите Далее.

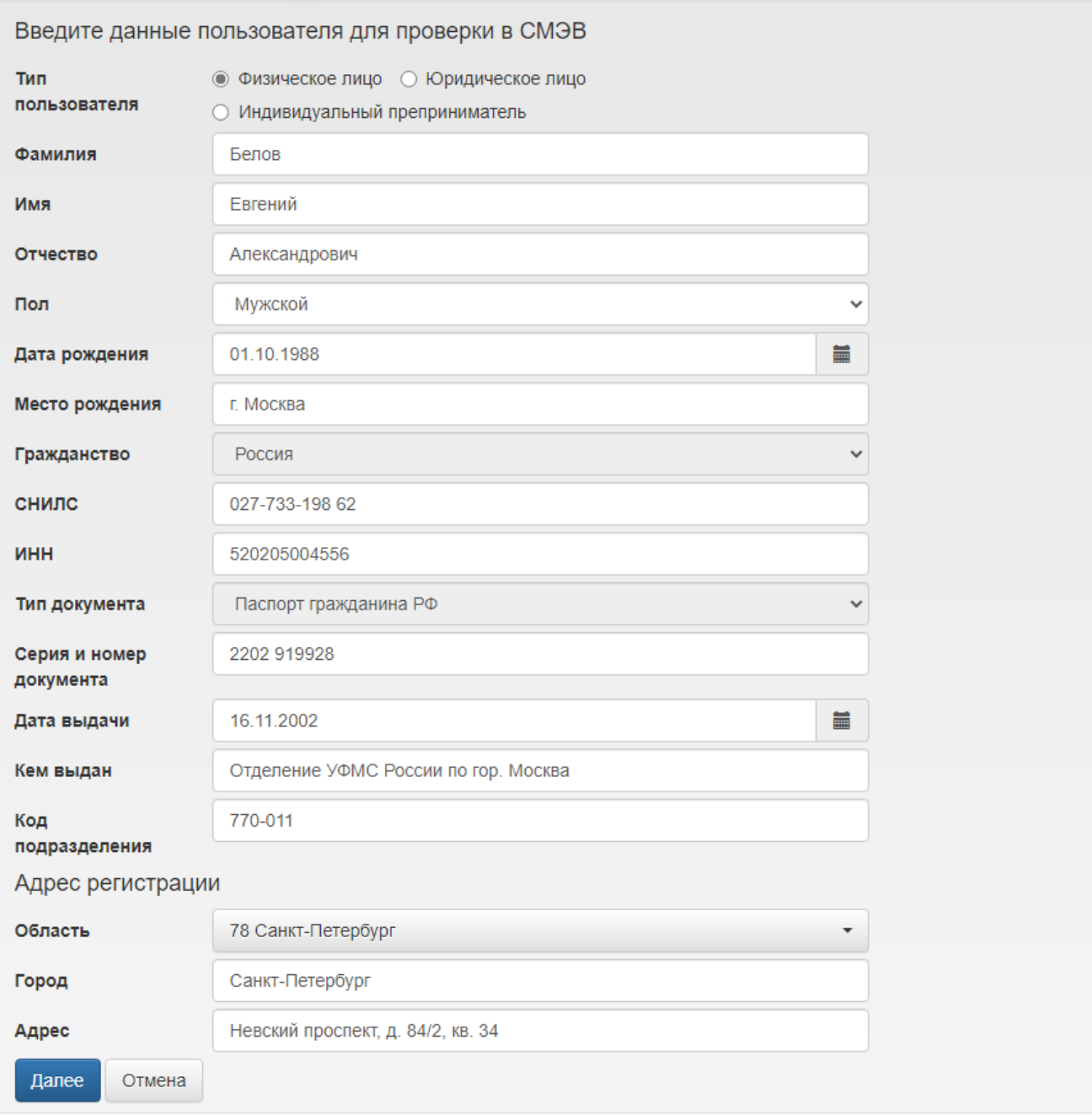

- 3. Проверка данных пользователя может занять несколько часов.
	- Нажмите Проверить повторно для редактирования данных пользователя и повторной проверки.
	- Нажмите Закрыть для продолжения проверки в фоновом режиме. Введенные данные при проверке сохраняются.

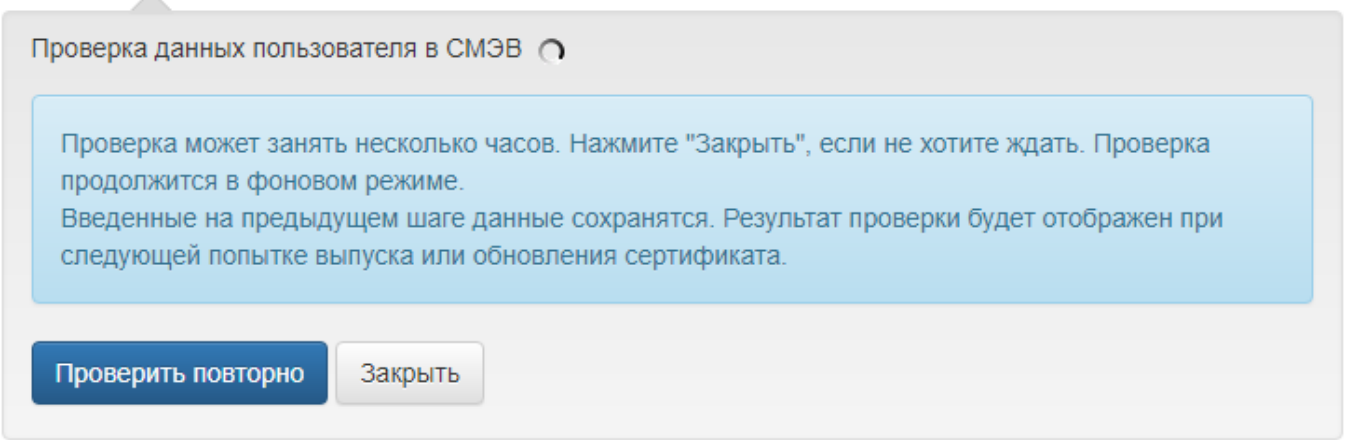

4. Результат проверки будет отображен при следующей попытке выпуска или обновления устройства и доступен в [Журнале событий](https://guides.indeed-company.ru/pages/viewpage.action?pageId=51973114).

- Если проверка данных пользователей прошла успешно:
	- <sup>0</sup> Нажмите Проверить повторно для повторной проверки данных пользователя в СМЭВ. Например, если паспортные данные пользователя изменились с момента последней проверки.
	- Нажмите Далее для продолжения выпуска/обновления устройства. Введенные данные при проверке сохраняются.
	- Нажмите Отмена для отмены выпуска/обновления устройства.

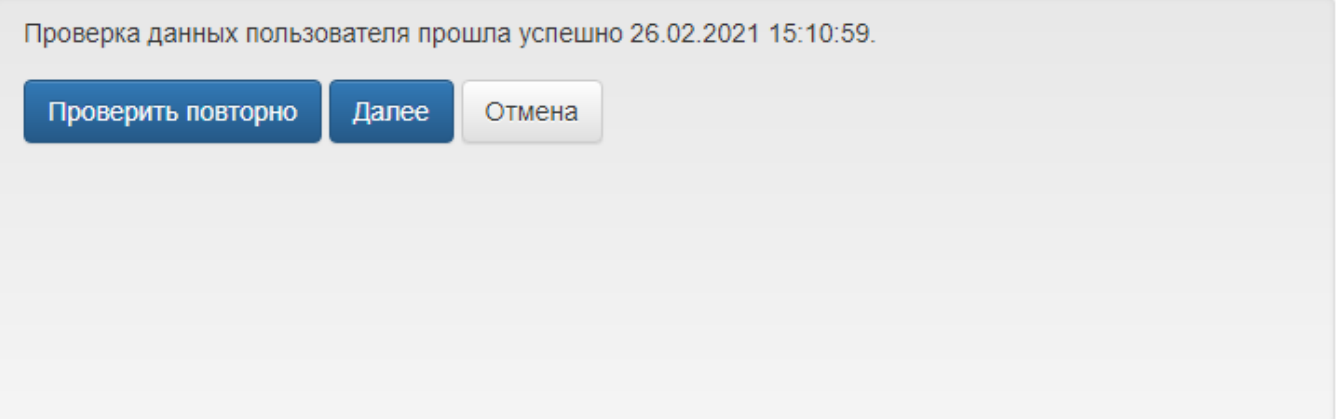

- Если проверка данных пользователя в СМЭВ завершилась ошибкой:
	- Нажмите Проверить повторно для редактирования данных пользователя и повторной проверки.
	- Нажмите Отмена для отмены выпуска/обновления устройства.

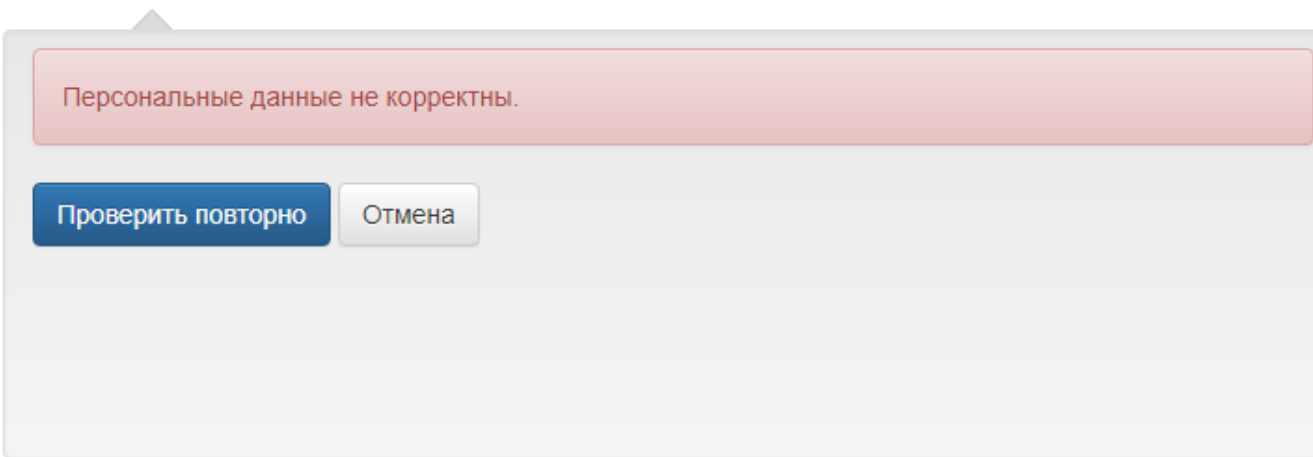